## **Leitfaden für EXTERNE ANERKENNUNGEN und ZEUGNISNACHTRÄGE im Lehramtsstudium – Entwicklungsverbund Mitte**

### **\*\*\* BETRIFFT NUR STUDIERENDE DES LEHRAMTS \*\*\***

**EXTERNE ANERKENNUNGEN** sind Anerkennungen von Leistungen, die Sie **an einer anderen in- oder ausländischen postsekundären Bildungseinrichtung oder berufsbildenden höheren Schule** absolviert haben (auch im Rahmen eines ERASMUS- oder anderen Auslandsaufenthaltes) und aufgrund unwesentlicher Unterschiede in den Lernergebnissen **für Lehrveranstaltungen an der PLUS** anerkannt haben möchten.

**ZEUGNISNACHTRÄGE** sind Leistungen, die Sie an einer anderen Institution im Entwicklungsverbund Mitte absolviert haben, aber nicht im PLUSonline aufscheinen und deswegen nachgetragen werden müssen.

Da die Erstellung beider Anträge ident ist, wird dies in einem Leitfaden zusammengefasst.

#### **Wichtige Hinweise**

- Falls Sie mehrere Anträge erstellen, erstellen Sie bitte **für jedes Unterrichtsfach** bzw. die Bildungswissenschaften bzw. die Freien Wahlfächer einen **eigenen Antrag**! Erstellen Sie innerhalb eines Antrags für jeden Prüfungsknoten eine neue Position!
- Bitte überlegen Sie reiflich, ob Sie die externe Anerkennung wirklich möchten oder benötigen (vor allem bei Freien Wahlfächern). Ist diese erst einmal gültig gesetzt, kann sie nicht mehr geöffnet werden!
- **Beachten Sie bitte unbedingt die Fristen:** Leistungen, die **VOR der Zulassung** zu Ihrem Studium **absolviert wurden**, können nur **innerhalb von zwei Semestern** (also bis spätestens 30.09. des Folgejahres bei Zulassung im Wintersemester, bis spätestens 28.02. des Folgejahres bei Zulassung im Sommersemester) zur Anerkennung **beantragt** werden.
- Holen Sie sich etwaige **Bestätigungen/Zugeständnisse** von zuständigen Personen **schriftlich** ein und senden Sie uns diese mit (z.B. als Weiterleitung)!

Wenn Sie nachfolgende Schritte durchgeführt haben, senden Sie eine Mail von Ihrem **Studierendenaccount** aus und **UNTER ANGABE IHRER MATRIKELNUMMER** an [lehramt@plus.ac.at](mailto:lehramt@plus.ac.at) mit der Bitte um Bearbeitung – Ihr Servicezentrum Pädagog:innenbildung wird nich automatisch informiert, sobald ein Antrag erstellt wird!

Senden Sie auf jeden Fall sämtliche Leistungsnachweise mit (bei Praktika: Bestätigungen der Schule/Einrichtung – Formular vorab unter [lehramt@plus.ac.at](mailto:lehramt@plus.ac.at) erhältlich oder zum Download unter plus.ac.at/lehramt unter dem Reiter "Leitfäden, Formulare, Stipendien => Formulare => Formular zur Anerkennung eines Bachelorpraktikums oder Formular zur Anerkennung des Masterpraktikums).

Sollten Sie Schwierigkeiten bei der Erstellung haben oder ein Schritt nicht eindeutig sein, helfen wir natürlich gerne unter [lehramt@plus.ac.at](mailto:lehramt@plus.ac.at) – vergessen Sie nicht, Ihre Matrikelnummer anzugeben!

- 1) Loggen Sie sich in PLUSonline mit Ihrem Benutzernamen und Ihrem Passwort ein.
- 2) Wählen Sie auf der Startseite unter "Leistungen und Prüfungen" die App **"Anerkennungen / Leistungsnachträge"** aus.

**LEISTUNGEN UND PRÜFUNGEN** 

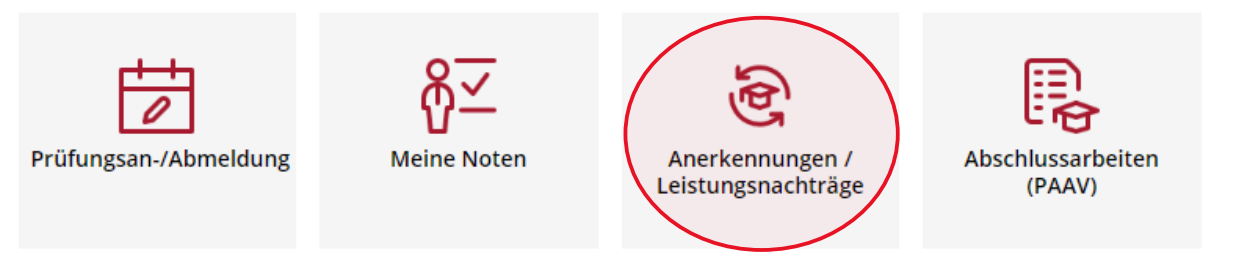

3) Wählen Sie im oberen Balken die Option **"Aktionen"** und dann **"Neue Anerkennung"** aus.

ACHTUNG: Das Fenster öffnet sich in einem neuen Tab!

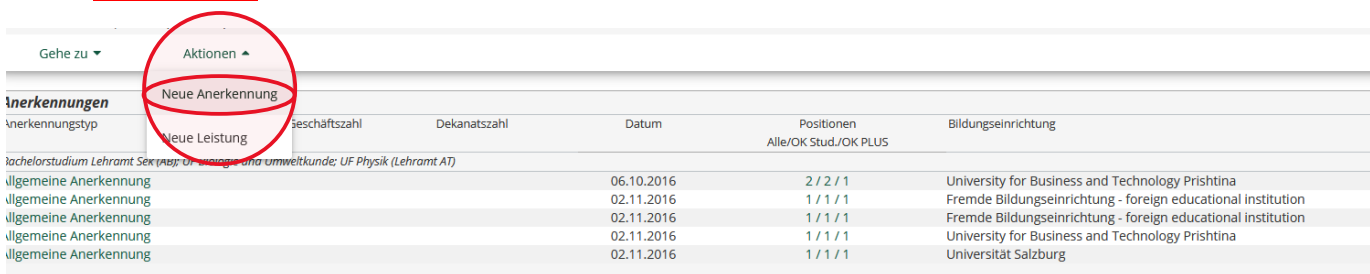

4) **a)** Wählen Sie das STUDIUM aus, für welches die Anerkennung erstellt werden soll.

Das ist dann relevant, wenn Sie in zwei oder mehreren Studien gemeldet sind (z.B. Erweiterungsstudium, Fachstudium).

**b)** Wählen Sie als BILDUNGSEINRICHTUNG die Bildungseinrichtung aus, an welcher Sie die Leistung(en) absolviert haben. Für die Anerkennung von Praktika, oder falls sich die Bildungseinrichtung nicht in der Auflistung findet, wählen Sie "Praxiseinrichtung".

**(c))** Falls es sich um einen **Zeugnisnachtrag** handelt: Tragen Sie "**Zeugnisnachtrag Verbund Mitte**" in das Feld ANMERKUNG ein.

**d)** Wählen Sie als ANERKENNUNGSDATUM das Datum der Erstellung aus, indem Sie auf das Kalender-Symbol klicken und "heute" auswählen.

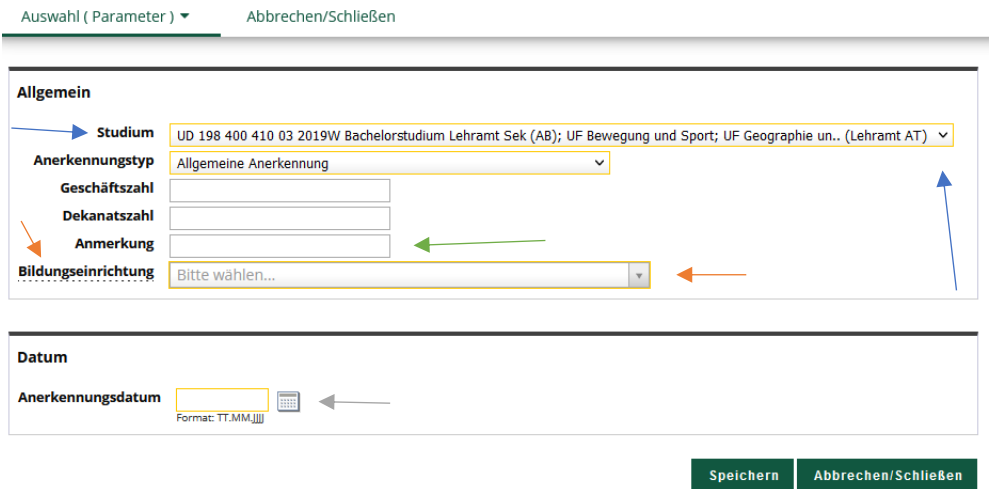

### 4b)

#### **Allgemein**

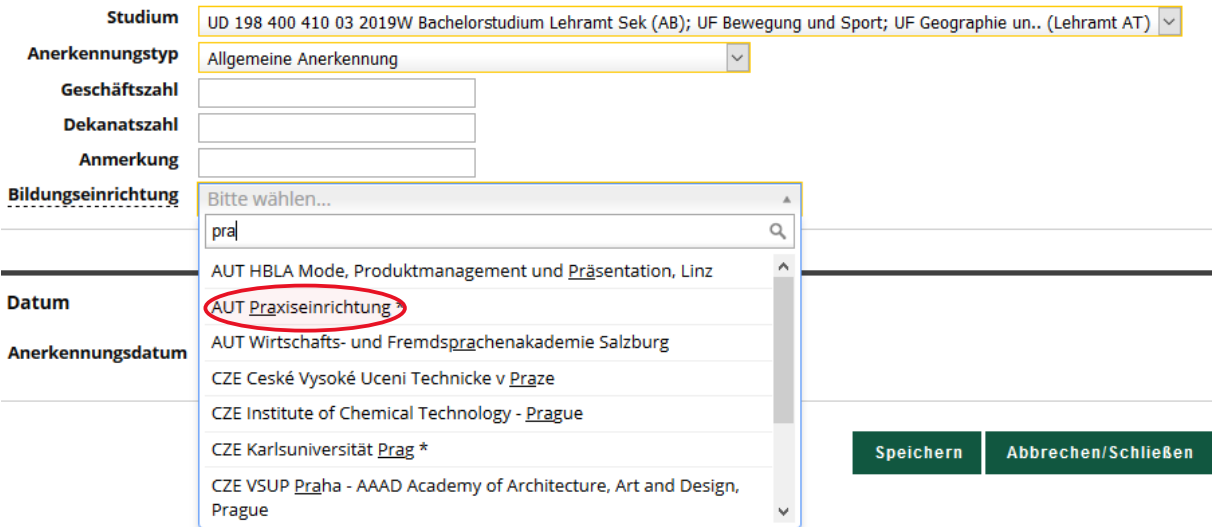

### (4c)) – NUR, wenn es sich um einen ZEUGNISNACHTRAG VERBUND MITTE handelt

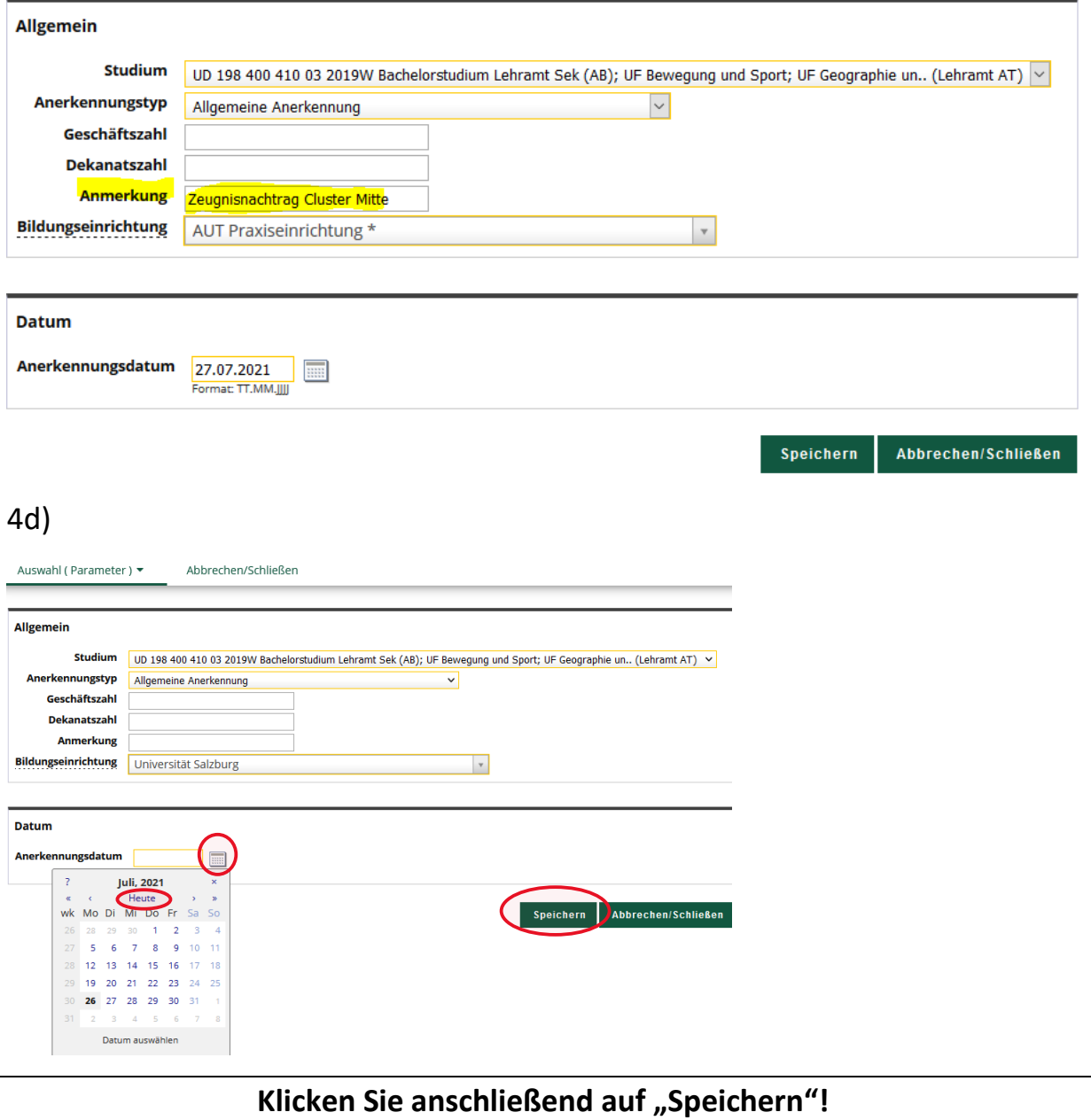

5) Wählen Sie im Balken links oben "Auswahl (Parameter)" und anschließend "Positionen".

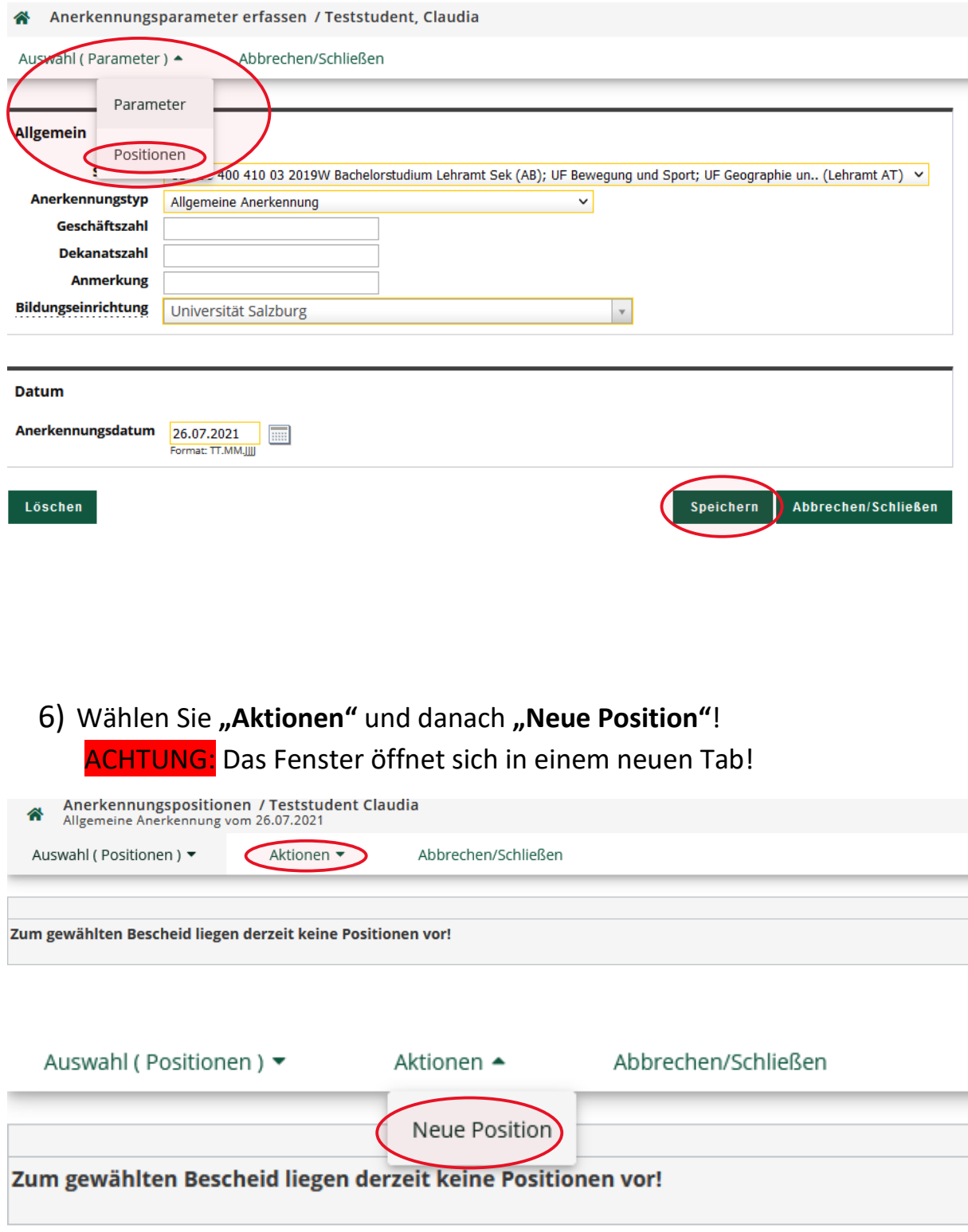

7) Klicken Sie bei **"anzuerkennende Veranstaltung(en)"** auf **hinzufügen**. ACHTUNG: Das Fenster öffnet sich in einem neuen Tab!

Abbrechen/Schließen

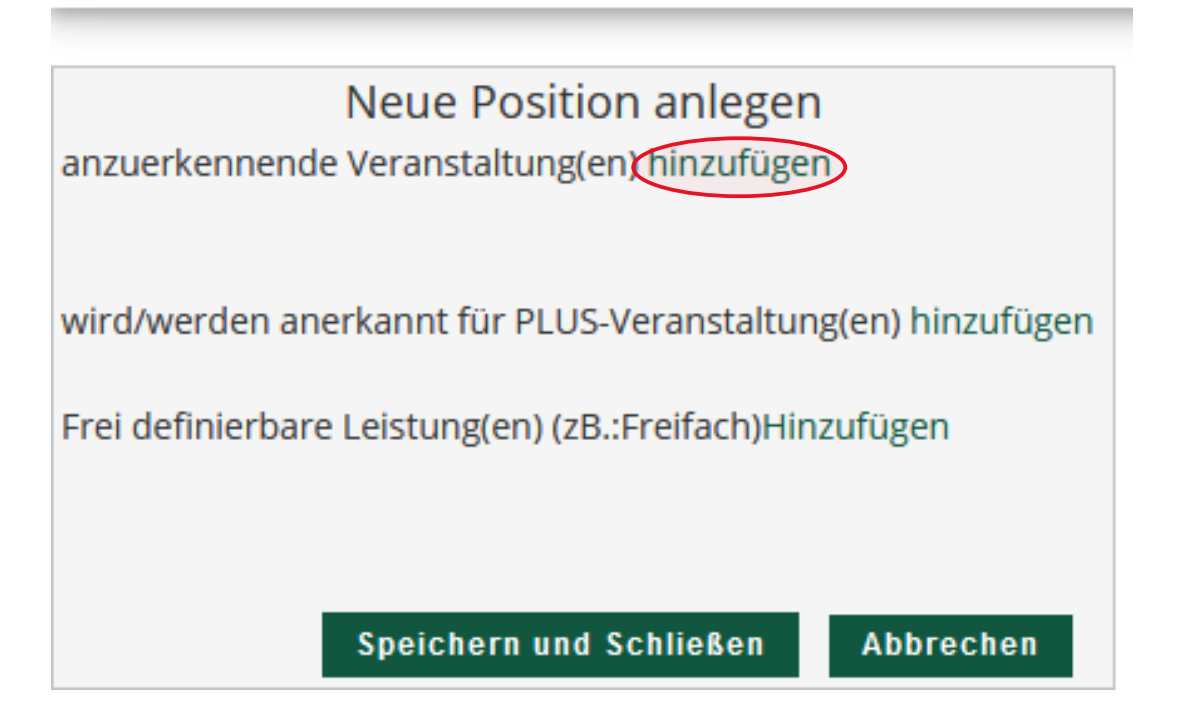

8) Füllen Sie die LV-Maske so detailliert und korrekt wie möglich aus und halten Sie sich dabei genau an die **Angaben auf dem Leistungsnachweis**. HINWEIS: Bezeichnung (English), Thema sowie Thema (English) können grundsätzlich vernachlässigt werden. PRÜFUNGSDATUM: Bei Zeugnissen anderer Bildungseinrichtungen wählen Sie jenes Datum, das auf dem Leistungsnachweis vermerkt ist. Bei der Anerkennung von Praktika wählen Sie als Prüfungsdatum den letzten Tag des Anstellungssemesters ("Zeugnistag"). Klicken Sie anschließend "Speichern und Schließen".

#### Leitfaden EXTERNE ANERKENNUNGEN/ZEUGNISNACHTRÄGE - SOE

Abbrechen/Schließen

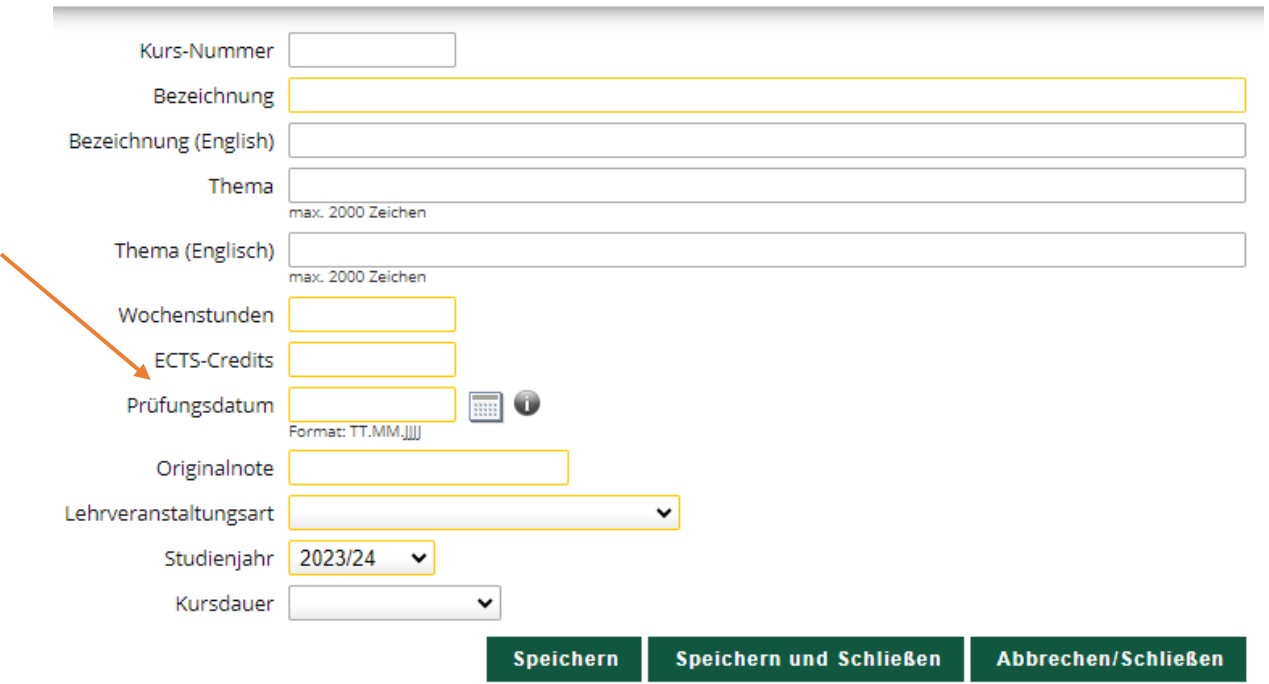

Erbrachte externe Leistung erfassen / Teststudent, Claudia<br>Allgemeine Anerkennung vom 29.12.2022

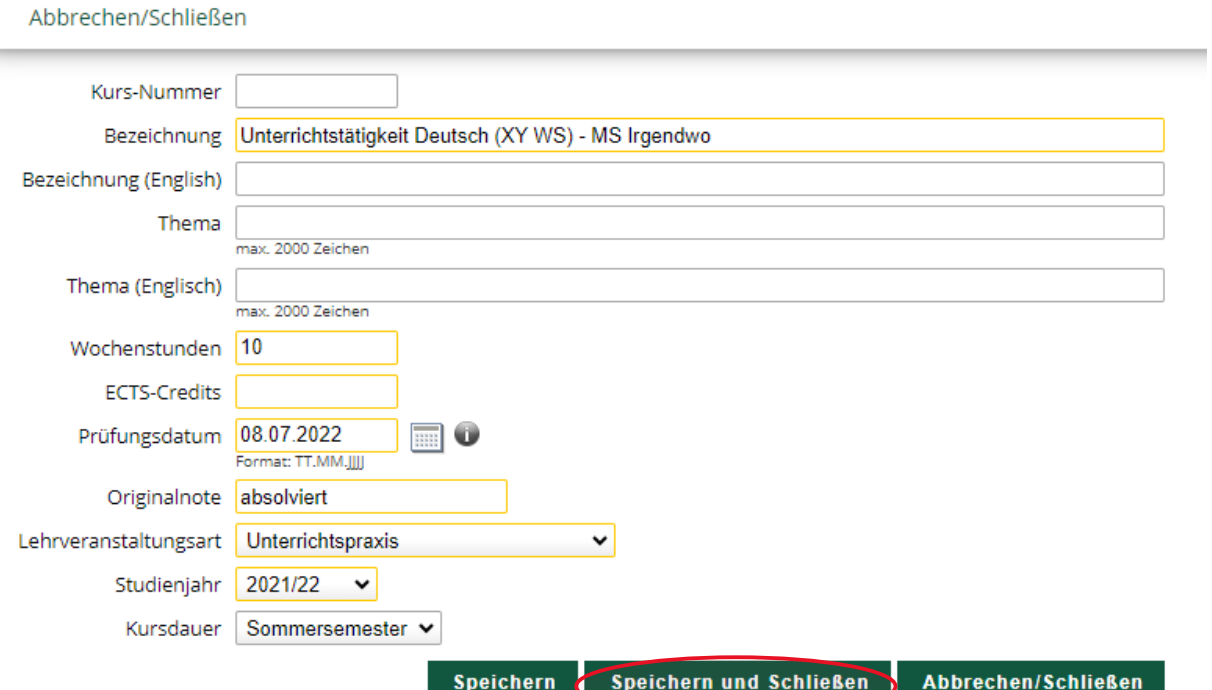

9) Wiederholen Sie den Vorgang ggfs., wenn mehrere Leistungen für einen Prüfungsknoten anerkannt werden sollen, indem Sie bei "anzuerkennende Veranstaltung(en)" wieder auf hinzufügen klicken.

# 10) Wählen Sie nun bei "wird/werden anerkannt für PLUS-

# **Veranstaltung(en)" hinzufügen**.

ACHTUNG: Das Fenster öffnet sich in einem neuen Tab!

ACHTUNG: "Frei definierbare Leistungen" werden im Lehramtsstudium in der Regel **nicht** verwendet – **AUCH NICHT BEI FREIEN WAHLFÄCHERN!** Wählen Sie diese daher **nicht** aus!

Abbrechen/Schließen

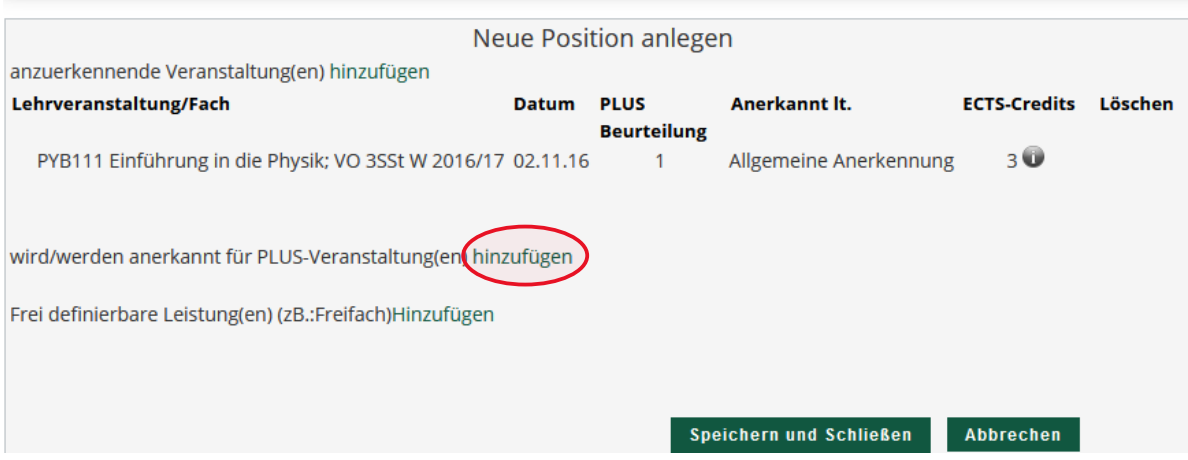

11) Wählen Sie nun den Prüfungsknoten aus, der anerkannt werden soll und klicken Sie auf "Auswählen".

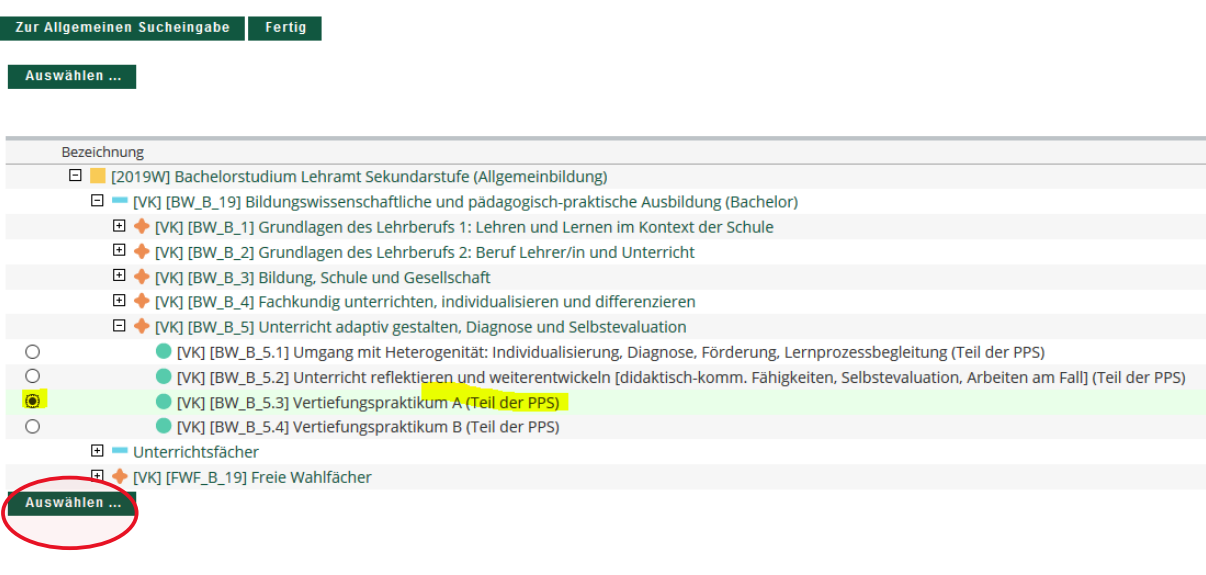

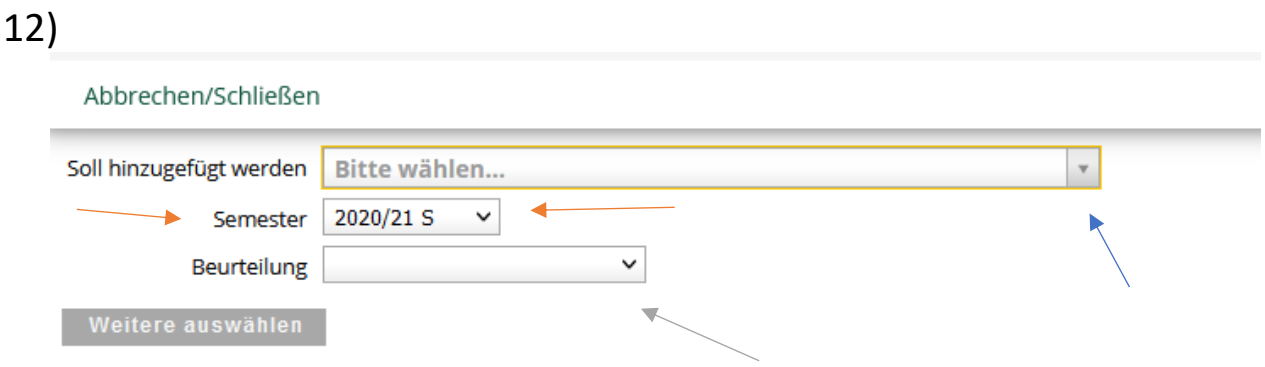

a) Wählen Sie SOLL HINZUGEFÜGT WERDEN aus, um die betreffende Lehrveranstaltung zu wählen.

ACHTUNG: Wählen Sie bitte niemals eine LV-Nummer, die mit A00 beginnt! Sollte keine andere LV verfügbar sein, ändern Sie bitte zuerst das Semester (siehe unten).

Abbrechen/Schließen

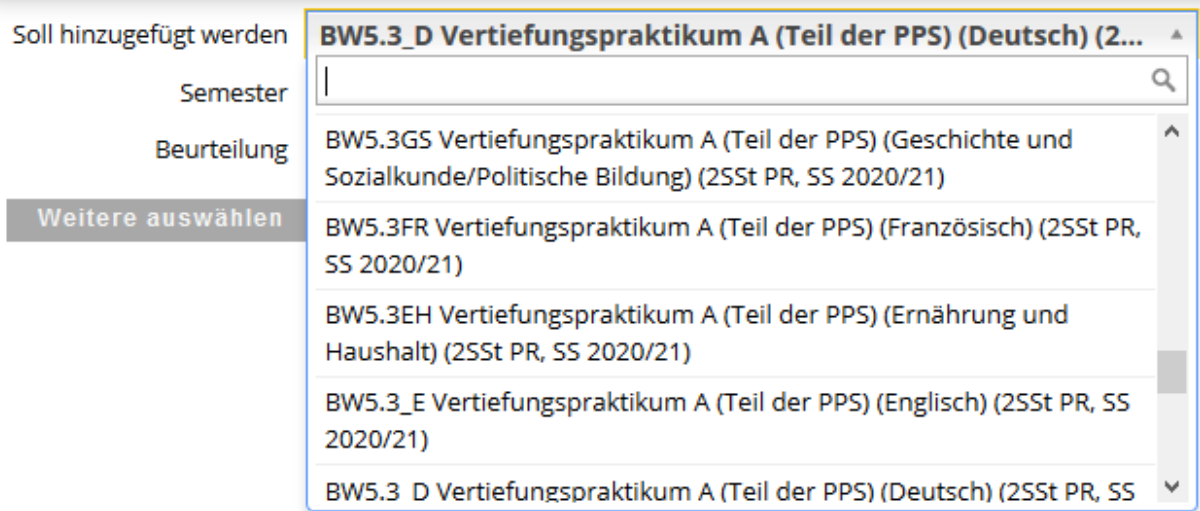

b) Wählen Sie das SEMESTER aus – wählen Sie nach Möglichkeit das Semester aus, in dem Sie die Original-Lehrveranstaltung absolviert haben.

c) Wählen Sie als BEURTEILUNG die Note der Originalleistung aus.

ACHTUNG: Muss eine **Durchschnittsnote** berechnet werden, weil mehrere Original-Lehrveranstaltungen anerkannt werden, gilt folgende Berechnungsmethode: **Note\*ECTS/ECTS** Beispiel: *Leistung 1*: Note 2, ECTS 3 *Leistung 2*: Note 1, ECTS 4 *Leistung 3*: Note 4, ECTS 1

*Durchschnittsnote:* (2\*3+1\*4+4\*1)/8 = 1,75 => **Gut (2)** Beachten Sie: Bis ,5 wird auf-, ab ,51 abgerundet:  $1,0 - 1,5 =$  Sehr gut  $(1)$  $1,51 - 2,5 =$  Gut  $(2)$  $2,51 - 3,5 =$  Befriedigend (3)  $3,51 - 4,5 =$  Genügend (4)

Scheinen auf dem Original-Zeugnis andere Beurteilungsgrößen auf und sind Sie sich bei der Äquivalenz zum österreichischen Beurteilungssystem nicht sicher, fragen Sie gerne unter [lehramt@plus.ac.at](mailto:lehramt@plus.ac.at) nach!

13) Wählen Sie "Hinzufügen" und kehren Sie zum vorigen Tab zurück.

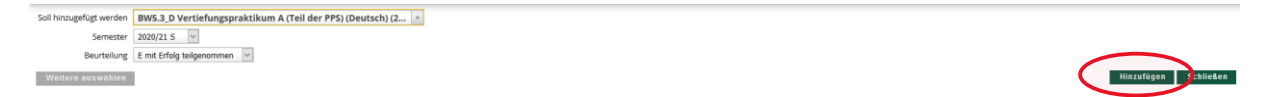

14) Wiederholen Sie den Vorgang ggfs., wenn mehrere LVen anerkannt werden sollen, indem Sie erneut "hinzufügen" wählen.

Wählen Sie nun "Speichern und Schließen" und kehren Sie wiederum zum vorherigen Tab zurück.

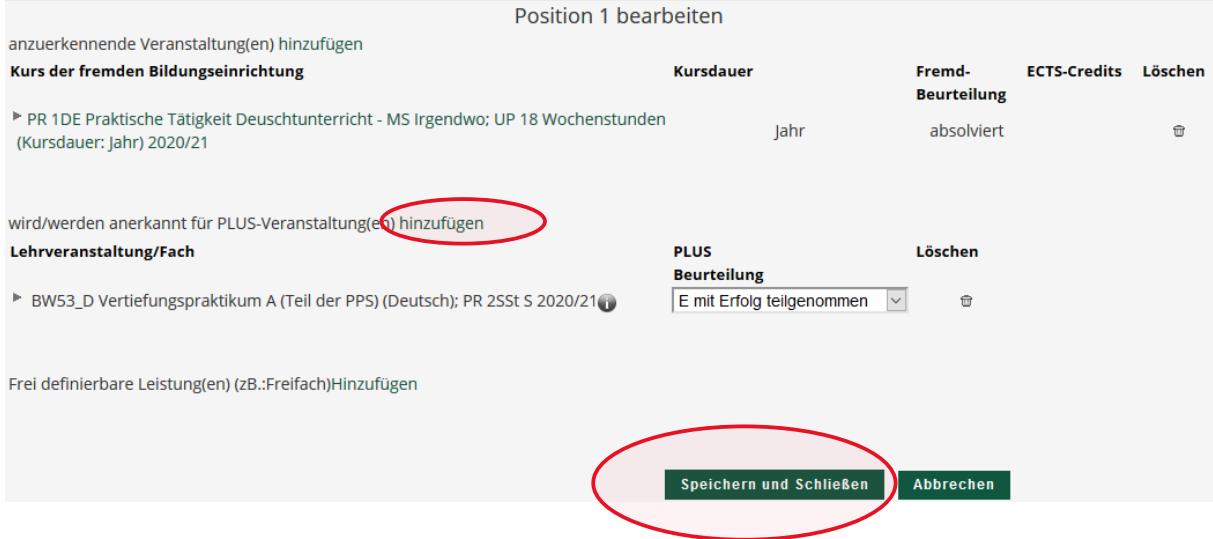

15) Möchten Sie mehrere Positionen für weitere Prüfungsknoten erstellen, wählen Sie bitte "Aktionen" und "Neue Position" und wiederholen Sie die Schritte 7 – 14!

Ist der Antrag fertig, klicken Sie bitte auf "Aktionen" und "Antrag **drucken"**. Ein PDF-Dokument wird erstellt, welches Sie abspeichern.

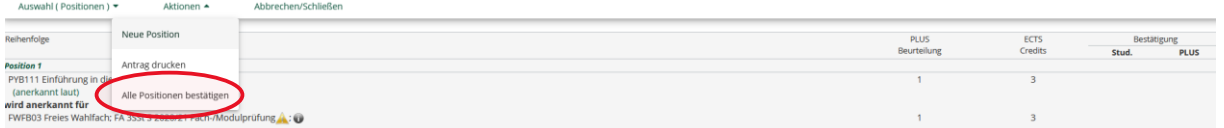

16) Wählen Sie danach abermals "Optionen" und diesmal "Alle Positionen **bestätigen"**.

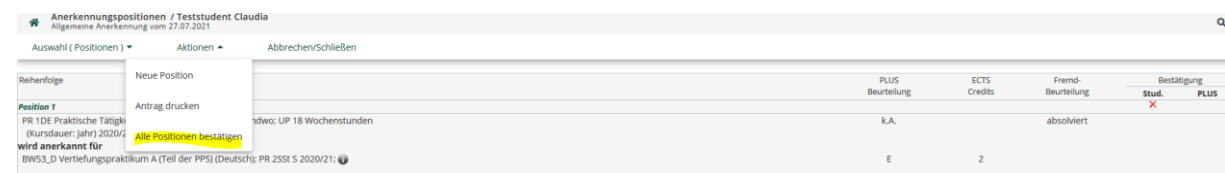

### 17)Klicken Sie "OK"!

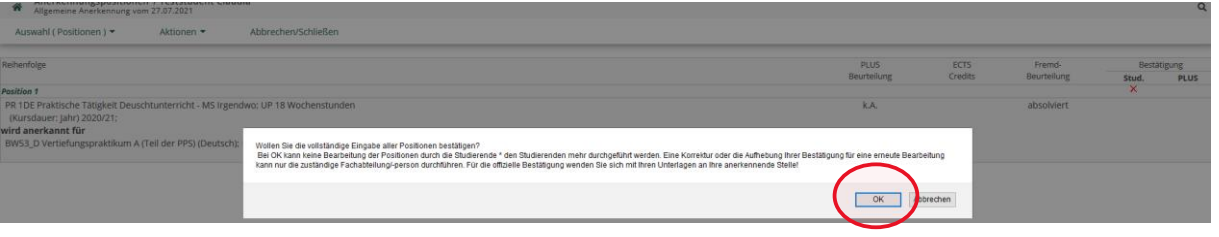

### 18)

18.1)**Betrifft EXTERNE ANERKENNUNGEN**: Unterschreiben Sie den PDF-Antrag und senden Sie ihn und die Leistungsnachweise an [lehramt@plus.ac.at](mailto:lehramt@plus.ac.at) UNTER ANGABE IHRER MATRIKELNUMMER!

Der Antrag wird von uns geprüft und an den zuständigen Fachbereich zur inhaltlichen Kontrolle übermittelt. Kann dieser inhaltlich genehmigt werden, wird er direkt an die Rechtsabteilung übermittelt. Sie erhalten den Anerkennungsbescheid per Mail zugestellt.

Sollten Änderungen vorgenommen werden müssen, treten wir mit Ihnen in Kontakt.

18.2)**Betrifft EXTERNE ANERKENNUNGEN:** Besprechen Sie den Antrag mit dem Zuständigen des Fachbereichs und lassen Sie sich jedes Zugeständnis **schriftlich** geben. Senden Sie dann den unterschriebenen Antrag mit Bestätigung und Leistungsnachweis(en) an [lehramt@plus.ac.at](mailto:lehramt@plus.ac.at) UNTER ANGABE IHRER MATRIKELNUMMER! Der Antrag wird von uns an die Rechtsabteilung übermittelt. Sie erhalten den Anerkennungsbescheid elektronisch übermittelt.

18.3)**Betrifft ZEUGNISNACHTRÄGE:** Senden Sie den Leistungsnachweis an [lehramt@plus.ac.at](mailto:lehramt@plus.ac.at) – der Antrag wird vom Servicezentrum Pädago:innenbildung gültig gesetzt.